2014 年 2 月

**Novell®**

# 快速入门

使用 Novell Filr,可以轻松地从桌面、浏览器或移动设备访问您的所有文件和文件夹。此外,还可以与其他人共享文件和文件 夹,以此促进围绕文件展开的协作。有关 Novell Filr 的更多一般信息,请参见 *Filr Web* [应用程序用户指南](http://www.novell.com/documentation/novell-filr1/filr1_user/data/bookinfo.html) (http:// www.novell.com/documentation/novell-filr1/filr1\_user/data/bookinfo.html) 中的 " 关于 Novell Filr"。

本快速入门介绍如何从桌面使用 Filr。

除了从桌面访问 Filr,您还可以通过以下方式访问它:

- ◆ 从工作站上的 Web 浏览器访问,如 *Filr Web [应用程序用户指南](http://www.novell.com/documentation/novell-filr1/filr1_user/data/bookinfo.html)* (http://www.novell.com/documentation/novell-filr1/ filr1\_user/data/bookinfo.html) 中所述
- ◆ 从移动设备访问, 如 *Filr 1.0 [移动应用程序快速入门](http://www.novell.com/documentation/novell-filr1/filr1_qs_mobile/data/filr1_qs_mobile.html)* (http://www.novell.com/documentation/novell-filr1/filr1\_qs\_mobile/ data/filr1\_qs\_mobile.html) 中所述

您可以将 Novell Filr 文件与您的计算机同步,然后无需访问 Filr 站点即可直接修改这些文件。添加、修改和其他操作将在 Filr 与您的计算机之间同步。

将 Filr 桌面应用程序用于 Filr 站点必须先获得 Filr 管理员的允许,然后才能按本文档所述来使用它。有关管理员如何启用此功 能的信息,请参见 *Novell Filr 1.0.1* 管理指南中的 " 配置 Filr 桌面应用程序以访问文件 "。

# 支持的环境

Windows XP 和更高版本支持适用于 Windows 的 Filr 桌面 应用程序。

## <span id="page-0-3"></span>同步性能限制

为了获取最佳性能,在配置 Filr 桌面应用程序时不应超过以 下同步限制:

### 已同步文件的最大总数:1,000

单个文件的最大大小:1 GB

有关如何配置要同步的文件的信息,请参见[配置要同步的文](#page-2-0) [件夹 \(第](#page-2-0) 3 页)。

# 入门

- [了解同步 \(第](#page-0-0) 1 页)
- 下载并安装 Filr [桌面应用程序 \(第](#page-1-0) 2 页)
- 首次配置 Filr [桌面应用程序 \(第](#page-2-1) 3 页)

#### <span id="page-0-0"></span>了解同步

- [同步发生的时间 \(第](#page-0-1) 1 页)
- [同步哪些文件夹 \(第](#page-0-2) 1 页)
- [支持哪些操作 \(第](#page-1-1) 2 页)

#### <span id="page-0-1"></span>同步发生的时间

从 Filr 桌面应用程序到 Filr 服务器的同步在进行更改时即时 发生;从 Filr 服务器到 Filr 桌面应用程序的同步按 Filr 管理 员指定的间隔进行。默认值为每 15 分钟进行一次。如果服 务器变得不可用,则桌面客户端会尝试每分钟联系一次该服 务器,直到重新建立连接。

如果您不想等待安排好的同步,则可以手动同步文件。有关 详细信息,请参见[手动同步文件 \(第](#page-3-0) 4 页)。

#### <span id="page-0-2"></span>同步哪些文件夹

当文件位于 Filr 中的以下位置时, Filr 会将这些文件同步到 您的工作站:

我的文件:默认情况下,位于 Filr 站点上 " 我的文件 " 区域 中的文件将同步到您的工作站。当您从工作站将文件添加到 " 我的文件 " 文件夹 (C:\Users\*userid*\Filr\My Files/) 时,这些文 件将在下一次同步时自动同步到 Filr。

与我共享: 默认情况下, 位于 Filr 站点上 " 与我共享 " 区域 中的文件将同步到您的工作站。您可以编辑 " 与我共享 " 区 域中的文件,而所做的编辑将同步到 Filr。但是,您不能从 工作站上的 Filr 桌面应用程序将文件添加到*与我共享*文件夹 (C:\Users\*userid*\Filr\Shared with Me/) 的根目录。如果您这样 做了,这些文件就不会同步到 Filr。如果您对文件夹具有贡 献者权限,则可以将文件添加到已与您共享的文件夹。

网络文件夹:默认情况下,位于 " 网络文件夹 " 中的文件不 会同步到您的工作站。您可以将 " 网络文件夹 " 配置为进行 同步, 如[配置要同步的文件夹 \(第](#page-2-0) 3 页) 中所述。

无法同步位于 C:\Users\userid\Filr 文件夹的根目录下的文件。 您可以改为将文件添加到一个相应的子文件夹 (我的文件 或*网络文件夹*;不能将文件添加到*与我共享*文件夹)。

#### <span id="page-1-1"></span>支持哪些操作

当您对文件系统上 Filr 文件夹中的文件夹和文档执行以下任 何操作时,该操作会立即从您计算机的文件系统同步到 Filr 服务器:

- 创建文档和文件夹
- 修改文档
- 移动文档
- 重命名文档和文件夹
- 删除文档和文件夹

您从 Filr 桌面应用程序中删除的文档和文件夹也会从服 务器上删除,前提是您有删除权限。不过,从 " 与我共 享 " 区域删除文档时却并非总是如此。

如果删除"与我共享"区域中的文档或文件夹,并且该 文档或文件夹已直接与您共享,则该文档或文件夹将不 再同步到 Filr 桌面应用程序,因此文档和文件夹仍位于 服务器上。

如果您删除了某个文档,或删除的文件夹属于与您共享 的文件夹的子文件夹,或者您删除的文档位于与您共享 的文件夹中,并且您具有足够的删除权限,则会删除该 文档或文件夹。

### <span id="page-1-0"></span>下载并安装 FILR 桌面应用程序

**1** 在您的工作站上,从浏览器访问 Filr Web 客户端。

有关如何从浏览器启动 Novell Filr 的信息,请参见 *Novell Filr 1.0.1 Web* 应用程序用户指南中的 " 从 Web 浏览器访问 Novell Filr"。

- 2 单击此页右上角的链接名称, 然后单击 *下载 Filr 桌面应* 用程序。
- **3** 单击 *Windows x86* 客户端链接或 *Windows x64* 客户端 链接,以下载适合于您的操作系统的应用程序。
- **4** 下载完成后,打开 NovellFilrSetup-x86.exe 文件或 NovellFilrSetup-x64.exe 文件,具体视您使用的是 32 位 还是 64 位操作系统而定。

如果您的工作站上未安装 Microsoft .NET Framework 4,则系统将提示您接受许可协议并安装它。(安装 Microsoft .NET Framework 要求重引导计算机。)

若要查看文件或文件夹的 Filr 属性 (如[查看文件或文](#page-4-0) 件夹的 Filr [属性 \(第](#page-4-0)5页)所述),您必须在工作站上 安装 Microsoft .NET Framework 4.5 和 Microsoft Visual C++ 2013 Redistributable Package。如果 .NET Framework 4 在您安装 Filr 1.0.2 桌面应用程序时已安 装在工作站上,则必须单独安装 .NET Framework 4.5。

Windows XP 不支持 Microsoft .NET Framework 4.5。 与 Filr 桌面应用程序关联的所有其他功能均可与 .NET Framework 4 一起使用。

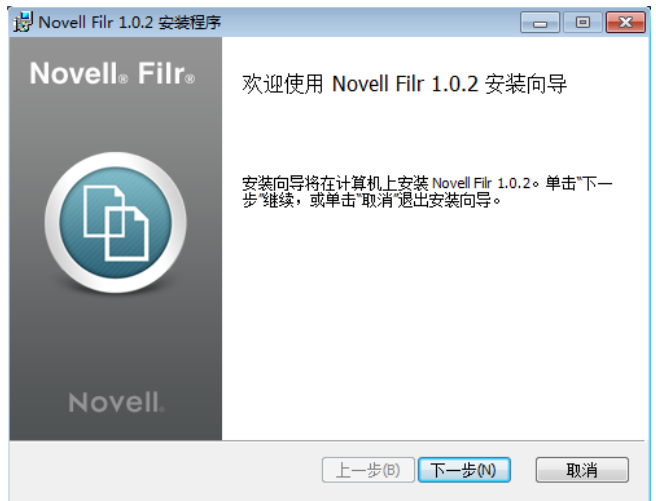

- **5** 单击下一步。
- 6 接受许可协议, 然后单击 *下一步*。
- **7** 更改 Filr 桌面应用程序的安装位置,或直接单击下一步 接受默认位置。
- **8** 单击安装。

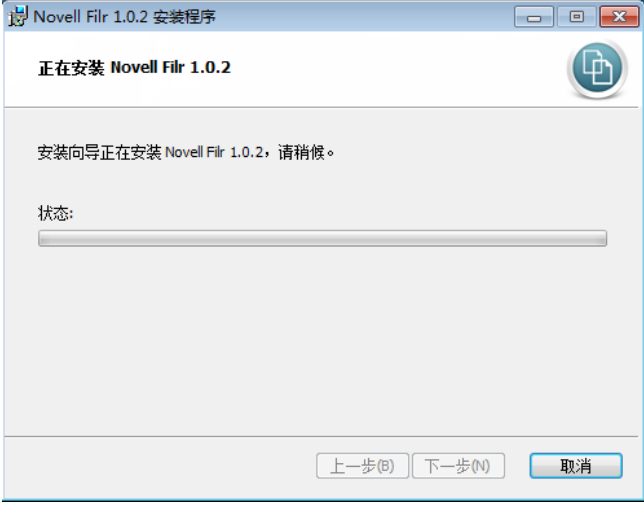

9 安装完成时单击*完成*, 然后继续首次配置 Filr [桌面应用](#page-2-1) [程序 \(第](#page-2-1) 3 页)。

### <span id="page-2-1"></span>首次配置 FILR 桌面应用程序

首次按照下载并安装 Filr [桌面应用程序 \(第](#page-1-0) 2 页)中所述下 载并安装 Filr 桌面应用程序后,系统将提示您对其进行配 置。此过程包括输入帐户信息,选择要同步的文件夹,以及 选择要在您计算机的文件系统上储存信息的位置。

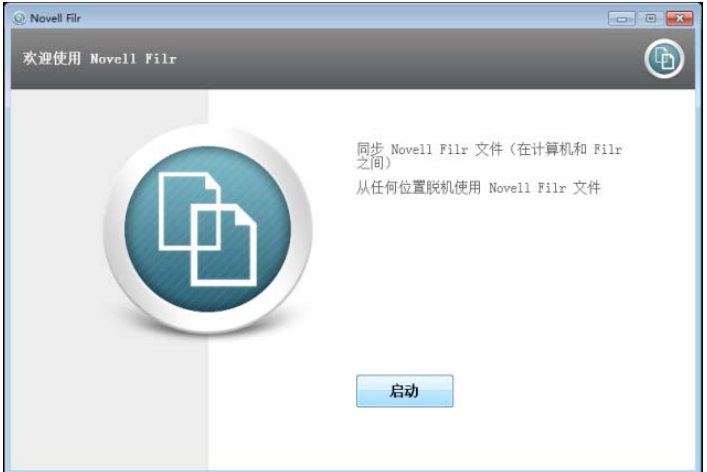

- **1** 单击开始可开始设置 Filr 桌面应用程序。
- **2** 在帐户信息部分中,指定以下信息:

服务器 **URL**:指定要将文件同步到计算机的 Filr 站点 的 URL。例如, https://Filr。 *mycompany*.com。 根据 Filr 系统的设置情况,您可能需要输入端口号。例 如, https://Filr。 *mycompany*.com:8443。

用户名:指定用于登录到 Filr 站点的 Filr 用户名。

口令:指定用于登录到 Filr 站点的 Filr 口令。

保存口令:选择此选项可让 Filr 桌面应用程序记住您的 口令。(Filr 管理员可以禁用此选项。)

- **3** 单击下一步。
- **4** 在已同步的文件夹部分中,请注意,我的文件和与我共 *享*文件夹中的文件在默认情况下是同步的。
- **5** (可选)如果要同步特定的 " 网络文件夹 ",请执行以 下操作:
	- **5a** 在已同步的文件夹部分中单击添加,然后单击网络 *文件夹*洗项卡。
	- 5b 导航到并单击要同步的"网络文件夹"旁边的*下载* 图标 3 然后单击确定。
- **6** (可选)如果要停止同步 " 我的文件 " 或 " 与我共享 " 区 域中的文件,请执行以下操作:
	- **6a** 在已同步的文件夹部分中单击添加,然后单击我的 *文件*或*与我共享*选项卡。
	- 6b 单击列标题上的*已同步*图标 . 以停止同步"我 的文件 " 或 " 与我共享 " 区域中的所有文件和文件 夹。然后,您可以单击要同步的特定文件夹旁边的  $\overline{\mathcal{F}}$ 教图标 ④。

*已同步***图标 → 表示文件将进行同步。** 

此时将显示 *下载*图标 <sup>(4)</sup>, 以指示 " 我的文件 " 或 " 与我共享 " 区域中的文件不再进行同步。

- **6c** 单击确定。
- **7** 单击下一步。
- **8** 在一般设置部分中,指定以下信息:

**Filr** 文件夹:如果要更改 Filr 桌面应用程序的安装位 置,请单击浏览,或者直接保留默认位置。

登录时启动 **Novell Filr**:选中此选项可在打开工作站 时启动 Filr 桌面应用程序。

9 单击 *下一步*以复查您的选择, 然后单击*完成*。

现在, Filr 桌面应用程序已在运行,并且 *Filr* 图标 将显示在通知区域中。

## <span id="page-2-0"></span>配置要同步的文件夹

首次配置 Filr 桌面应用程序时, 可以选择要同步哪些文件 夹。默认情况下,将同步 " 我的文件 " 和 " 与我共享 " 文件 夹;必须将 " 网络文件夹 " 手动配置为同步。您可以将文件 夹配置为在初始配置期间或初始配置后的任何时间进行同 步。

要同步网络文件夹,您必须对其具有相应的查看权限。

为了获取最佳性能,在配置 Filr 桌面应用程序时不应超过同 步限制。有关同步限制的信息,请参见[同步性能限制 \(第](#page-0-3) 1 [页\)](#page-0-3)。

要将 Filr 中的 " 网络文件夹 " 配置为同步到您的计算机, 请 执行以下操作:

- 1 右键单击通知区域中的 Filr 图标 <sup>(b)</sup>, 然后单击*打开 Filr* 控制台。
- **2** 单击已同步的文件夹,以显示当前正在同步的文件夹。

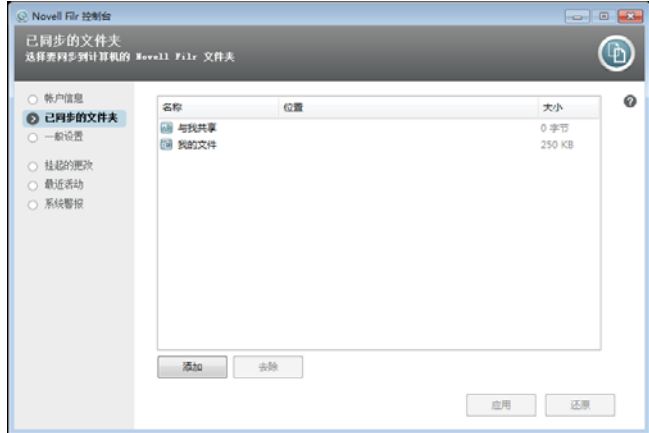

**3** 单击添加。

此时将显示 " 添加 Novell Filr 文件夹 " 对话框。

- <span id="page-3-1"></span>**4** 根据要同步的文件夹的位置,选择我的文件、与我共享 或*网络文件夹*选项卡。
- **5** (可选)单击文件夹名称以导航到子文件夹。
- <span id="page-3-2"></span>6 单击要同步的文件夹旁边的*下载*图标<sup>(3)</sup>。

或者

单击文件夹列表顶部的*下载*图标 (4) 以同步所有文件 夹。

在选择要同步的文件夹时,子文件夹也会进行同步。 Filr 管理员必须使 " 网络文件夹 " 可以同步到 Filr 桌面 应用程序。如果管理员尚未允许同步 " 网络文件夹 ", 则会在该文件夹旁边显示一个红色图标,您将无法同步 该文件夹。

" 网络文件夹 " 中的文件可能不会立即进行同步,具体 取决于您的 Filr 管理员实施文件同步的方式。如果 " 网 络文件夹 " 中有文件未同步,可先尝试从 Filr Web 应用 程序或 Filr 移动应用程序访问这些文件。如果文件仍然 无法同步到 Filr 桌面应用程序,请联系您的 Filr 管理 员。

- **7** 重复[步骤](#page-3-1) 4 [到步骤](#page-3-2) 6 以同步我的文件、与我共享或网络 文件夹位置中的其他文件夹。
- 8 (可选)单击要停止同步的任何文件夹旁边的*已同步*图 标。

您无法在父文件夹正进行同步的情况下停止同步某个子 文件夹;您必须停止同步父文件夹。

或者

单击文件夹列表顶部的*已同步*图标 ☑ 以停止同步所有 文件夹。

**9** 单击确定。

此时,已选择要同步的文件夹将在 " 已同步的文件夹 " 页上列出。文件夹的大小将在文件夹旁边的大小列中显 示。

**10** 确保您要同步列出的文件夹,然后单击应用。 如果所选文件夹超过 500 MB,您会在继续之前收到警 告。

# 从计算机查看 **Filr** 文件

1 双击诵知区域中的 *Filr* 图标 图。

或者

右键单击通知区域中的 Filr 图标 <sup>9</sup>, 然后单击*打开 Filr* 文件夹。

您可以直接从文件系统访问 Filr 文件夹。通常, Filr 文件夹 位于以下位置中,具体取决于您的操作系统:

- **Windows 8**、 **7** 或 **Vista**:c:\Users\*username*\Filr
- **Windows XP**:c:\Documents and Settings\*username*\My Documents\Filr
- 在 Windows Vista 上, Filr 文件夹也位于收藏夹中。
- 在 Windows 7 和 8 上, Filr 文件夹也位于收藏夹和库中。

有关如何更改默认位置的信息,请参见[更改文件系统中同步](#page-5-0) Filr [文件的位置 \(第](#page-5-0) 6 页)。

有关在工作站与 Filr 之间同步文件的具体信息,请参见[了解](#page-0-0) [同步 \(第](#page-0-0) 1 页)。

## <span id="page-3-0"></span>手动同步文件

如果您不想等待安排好的同步,则可以在 Filr 与计算机之间 手动同步文件。文件在进行同步之前必须先关闭。

要手动同步所有文件,请执行以下操作:

1 右键单击通知区域中的 Filr 图标 <sup>(B)</sup>, 然后单击*立即同* 步。

要手动同步单个文件,请执行以下操作:

- **1** 导航到要同步的文件。
- 2 右键单击该文件,然后单击*立即同步*。

## 使用 **Filr** 桌面在浏览器中起动 **Filr**

您可以使用 Filr 桌面应用程序在浏览器中起动 Novell Filr。

1 右键单击通知区域中的 Filr 图标 <sup>中</sup>, 然后单击*在 Web* 上访问 *Filr*。

### 评论文件和查看评论

- **1** 导航到要评论或查看其评论的文件。
- **2** 右键单击该文件,然后单击评论。 此时将显示 "Filr 评论 " 对话框,其中列出了与该文件关 联的所有现有的评论。
- 3 在"评论"字段中,指定您的评论,然后单击*发送*。 或者

要答复现有评论,请单击要答复的评论旁边的*答复*图标

,然后单击发送。

### 共享文件或文件夹

- **1** 导航到要共享的文件或文件夹。
- 2 右键单击该文件或文件夹,然后单击*共享*。 此时将显示 "Filr 共享 " 对话框。

如果正在进行同步或正在对通讯录进行超速缓存,则可 能不会立即显示 "Filr 共享 " 对话框。

<span id="page-4-1"></span>**3** 在添加用户、组或电子邮件字段中,开始键入要与之共 享的用户或组的名称,然后在该名称显示在下拉列表中 时单击该名称。

或者

指定要与之共享的外部用户的完整电子邮件地址,然后 按 Enter 键。

- 4 (可选) 重[复步骤](#page-4-1) 3, 以便与其他用户共享。
- **5** (有条件)要修改各个用户的访问设置,请执行以下操 作:

**5a** 在共享对象部分中,选择要修改其访问设置的用 户。

**5b** 从以下访问设置中选择以进行修改:

访问:向查看者、编辑者或贡献者授予访问权限。 (贡献者仅适用于文件夹。)

失效时间:指定共享失效的时间。

您可以将共享配置为在给定天数 (每天按 24 小时 制计算,从您设置失效之时算起)后失效,也可以 将其配置为在特定日期失效 (权限在您所选日期 之初失效)。

内部用户:允许共享收件人与内部用户重新共享 项目。

外部用户:允许共享收件人与外部用户重新共享 项目。

公众:允许共享收件人与公众重新共享项目。

注释:包括提供给共享收件人的个人注释。只有 共享收件人才能阅读该注释。

- **6** (有条件)要同时修改多个用户的访问设置,请执行以 下操作:
	- **6a** 按住 Ctrl 键并在共享对象部分中选择要修改其访 问设置的用户。
	- **6b** 从以下访问设置中选择以进行修改:(未定义的访 问设置将保留给定用户现有的任何个人访问设置。 定义的访问设置将针对当前选择的每个用户进行修 改。)

访问:向查看者、编辑者或贡献者授予访问权限。 (贡献者仅适用于文件夹。)

失效时间:设置共享失效的日期。

内部用户:允许共享收件人与内部用户重新共享 项目。

外部用户:允许共享收件人与外部用户重新共享 项目。

所有公众:允许共享收件人与公众重新共享项目。

注释:包括提供给共享收件人的个人注释。只有 共享收件人才能阅读该注释。

- **7** (可选)单击设为公共 以公开提供该项。此后,在 共享对象部分中,点按刚添加的所有用户用户,然后设 置公众的访问控制设置。
- 8 (可选) 在 " 通知 " 部分中单击下拉列表, 然后从以下 通知选项中进行选择:

无:不发送通知。

所有收件人:共享列表中的所有收件人都会收到通知。

仅限新添加的收件人:只有添加到共享列表中的收件人 才会收到通知。

新的以及修改的收件人:只有您正在修改其共享权限的 收件人和新收件人才会收到通知。

**9** 单击保存。

# <span id="page-4-0"></span>查看文件或文件夹的 **Filr** 属性

您可以查看下列与文件和文件夹关联的 Filr 属性:

- 文件名
- 文件路径 (即 Filr 系统中文件或文件夹的路径)
- 文件大小 (仅适用于文件,不适用于文件夹)
- 文件或文件夹的创建用户
- 文件或文件夹的创建日期
- 文件或文件夹的修改日期
- 发起文件共享的用户
- 与之共享文件的用户

要查看文件或文件夹的 Filr 属性,请执行以下操作:

- **1** 右键单击要查看 Filr 属性的文件或文件夹。
- **2** 单击属性起动本机 Windows 属性对话框。
- **3** 单击 *Novell Filr* 选项卡。

此时将显示文件或文件夹的 Filr 属性。

4 (可选)如果您有发起文件或文件夹共享的权限,可单 击*共享*起动 "Filr 共享 " 对话框。

## <span id="page-5-1"></span>查看最近活动

您可以查看 Filr 桌面应用程序中最近发生的活动。例如, 您 可以查看 Filr 文件夹的同步日期和时间、修改的具体文件, 以及您可能遇到的任何同步问题的相关信息。

要查看最近活动,请执行以下操作:

- 1 右键单击通知区域中的 *Filr* 图标 <sup>(B)</sup>, 然后单击*打开 Filr* 控制台。
- **2** 单击最近活动。

# 查看系统警报

Filr 桌面应用程序可能需要您了解各种警报,如新的软件更 新、已失效的口令、服务器停机时间等。

当有系统警报时, 此信息图标 **©** 将在 Filr 图标 © 上闪烁。

要查看系统警报,请执行以下操作:

- 1 右键单击通知区域中的 Filr 图标 <sup>D</sup>, 然后单击*打开 Filr* 控制台。
- **2** 单击系统警报。

# <span id="page-5-0"></span>更改文件系统中同步 **Filr** 文件的位置

默认情况下, Filr 文件将同步到文件系统中的 c:\Users\*username*\Filr 文件夹。

首次配置 Filr 桌面应用程序时,您可以在文件系统上指定安 装位置。您可以在初始配置后的任何时间更改 Filr 文件夹的 位置。

注释:您不应将文件同步到可由多台计算机访问的网络位 置。如果 Filr 文件夹位于可由多台计算机访问的网络位置, 则当从任何一台计算机访问的 Filr 文件互不同步且与 Filr 服 务器不同步时,可能会出现同步问题。

要更改 Filr 文件夹的位置,请执行以下操作:

- **1** 确保 Filr 文件夹中当前没有打开的文件。
- 2 右键单击通知区域中的 Filr 图标 <sup>(b)</sup>, 然后单击*打开 Filr* 控制台。
- 3 单击*一般设置、*然后单击*浏览,*以浏览到文件系统上您 希望 Filr 文件夹位于的新位置。
- **4** 单击确定 > 应用。
- **5** 单击继续更改 Filr 文件夹的位置。

# 更改 **Filr** 桌面应用程序的 **Filr** 帐户信息

首次配置 Filr 桌面应用程序时,将指定帐户信息和 Filr 服务 器信息。

您可以在初始配置后的任何时间更改 Filr 桌面应用程序帐户 信息和 Filr 服务器信息:

- 1 右键单击通知区域中的 Filr 图标 hp. 然后单击*打开 Filr* 控制台。
- **2** 在 "Novell Filr 控制台 " 对话框中,单击帐户信息。
- **3** 请指定以下信息:

帐户名称:指定 Filr 帐户的描述性名称。在文件系统的 用户目录中将创建具有此名称的文件夹。

服务器 **URL**:指定要将文件同步到计算机的 Filr 站点 的 URL。例如, https://Filr。 *mycompany*.com。

根据 Filr 系统的设置情况,您可能需要输入端口号。例 如, https://Filr。 *mycompany*.com:8443。

用户名:指定用于登录到 Filr 站点的 Filr 用户名。

口令:指定用于登录到 Filr 站点的 Filr 口令。

保存口令:选择此选项可让 Filr 桌面应用程序记住您的 口令。

Filr 管理员可以禁用此选项。

**4** 单击应用。

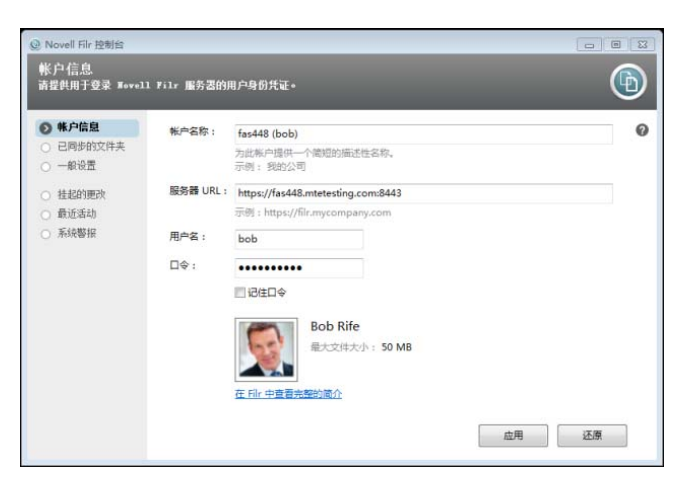

# 查看数据定额

Novell Filr 管理员可以启用数据定额,以便限制 Filr 站点上 储存的数据量。有关 Filr 管理员如何启用数据定额的信息, 请参见 *Novell Filr 1.0.1* 管理指南中的 " 通过数据定额和文 件限制管理磁盘空间使用量 "。

如果您已在 Filr 站点上启用数据定额,则需要了解哪些数据 计入数据定额、现有的不同种类的数据定额,以及如何查看 当前的数据使用量,以便得知何时接近已分配的数据定额。 如果您达到已分配的定额,则可通过 Filr 清除您以前删除的 文件和附件。

### 了解数据定额

数据定额限制个人用户可以添加到 Filr 站点的数据量。位于 "网络文件夹"(包括用户主目录)中的文件不计入数据定 额。

### 查看数据定额

您的 Filr 站点不一定在使用数据定额。如果您按照本部分中 所述无法查看数据定额,则您的 Filr 管理员尚未限制可以添 加到 Filr 站点的数据量。

您可以直接从桌面应用程序查看数据定额:

- 1 双击通知区域中的 Filr 图标 h。
- **2** 单击打开 *Filr* 控制台。
- **3** 在 "Novell Filr 控制台 " 对话框中,单击帐户信息。

此时将显示您的数据定额,以及当前已使用的数据量。 同时,还会显示最大文件大小,这是允许您上载到 Filr 站点的文件的最大大小。

有关如何在 Filr Web 应用程序中管理数据定额的信息,请参 见 Novell Filr 1.0.1 Web *应用程序用户指南*中的"管理数据 定额 "。

# 了解并解决同步问题

大多数同步问题可通过 Filr 控制台的 " 待执行的操作 " 部分 加以解决。如果问题需要进一步的调查,则您可以查看桌面 日志。

- [了解待执行的操作 \(第](#page-6-0) 7 页)
- [解决文档冲突 \(第](#page-6-1) 7 页)
- 查看 Filr [桌面应用程序的日志文件 \(第](#page-7-0) 8 页)

### <span id="page-6-0"></span>了解待执行的操作

您可能会遇到由下述某个图标指示的以下同步问题之一:

- :存在上载错误。
- :存在上载警告。
- **<sup>64</sup> 存在下载错误。**
- **A** 存在下载警告。
- te 存在上载和下载错误。
- te 存在上载和下载警告。
- :客户端尚未尝试上载或下载文件。

如果您不确定为何某个文档没有下载或上载,请查看最近的 活动, 如[查看最近活动 \(第](#page-5-1)6页)中所述。

#### <span id="page-6-1"></span>解决文档冲突

如果从不同位置同时编辑某个文档,则可能会出现冲突。

要解决文档冲突,请执行以下操作:

- 1 双击通知区域中的 Filr 图标 <sup>中</sup>。
- **2** 单击打开 *Filr* 控制台。
- **3** 单击挂起的更改。

**ProdX\_analysis.docx +** 我的文件

挂起的更改: 2个待发 问题: 文件版本冲突 (解析)

**4** 在要解决的冲突旁边,单击解决,然后选择以下可用选 项之一:

保留您的版本:使用您的版本替换 Filr 服务器上的文 件。

保留服务器版本:丢弃您的文件,将其替换为 Filr 服务 器上的版本。

保留两个版本的文件:将 Filr 服务器上的文件另存为原 始文件,同时重命名您的文件版本。

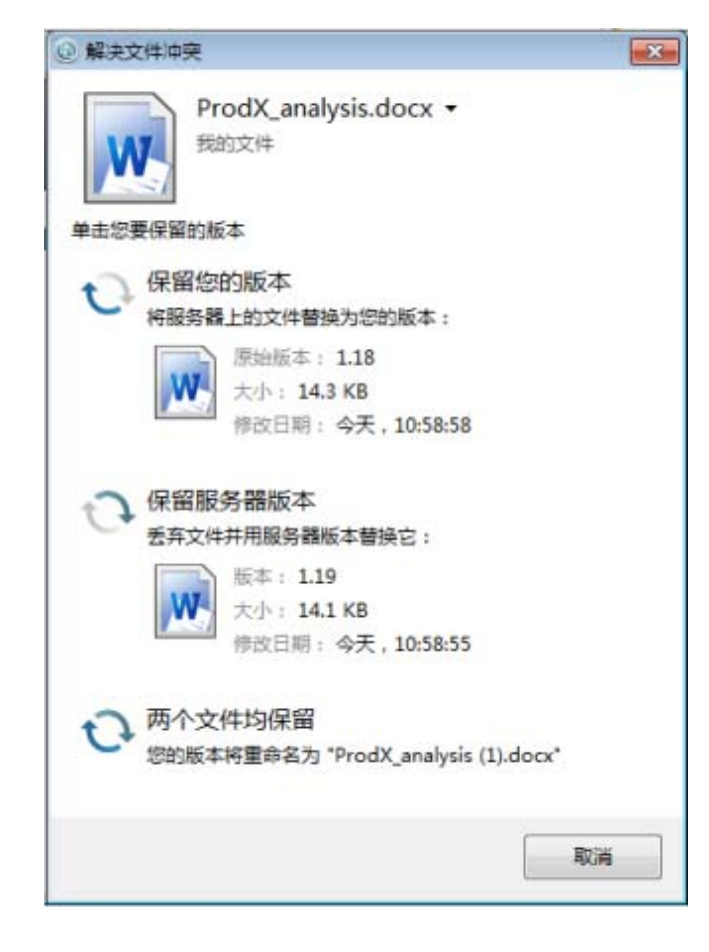

### <span id="page-7-0"></span>查看 FILR 桌面应用程序的日志文件

如果 Filr 文件没有按预期下载到您的工作站,或者您遇到其 他意外的行为,则请查看 filr.log 文件,以了解详细信息。

- **1** 打开 Windows 资源管理器。
- **2** 在 Windows 资源管理器地址栏 (这是资源管理器窗口 顶部向您显示当前位置的浏览路径视图的字段)中,键 入或粘贴以下地址:

%USERPROFILE%\Local Settings\Application Data\Novell\Filr

**3** 打开 filr.log 文件。

当 filr.log 文件中的信息超过 1MB 后, 较旧的日志信息 将移到 filr.log.1、 filr.log.2 和 filr.log.3 文件中。

# 卸装 **Novell Filr** 桌面应用程序

要完全卸装 Filr 桌面应用程序,请按以下部分的说明进行操 作:

- 从 Windows 控制面板卸装 Filr [桌面应用程序 \(第](#page-7-1) 8 [页\)](#page-7-1)
- 删除 Filr [目录 \(第](#page-7-2) 8 页)
- [删除注册表键 \(第](#page-7-3) 8 页)
- [删除身份凭证 \(第](#page-7-4) 8 页)
- [清空废物桶 \(第](#page-8-0) 9 页)

### <span id="page-7-1"></span>从 WINDOWS 控制面板卸装 FILR 桌面应用程序

- 1 单击*开始*图标,然后单击*控制面板。*
- **2** 单击程序 > 卸载程序。
- **3** 选择 *Novell Filr* > 卸载。

#### <span id="page-7-2"></span>删除 FILR 目录

Filr 目录的位置因操作系统而异:

**Windows Vista** 或 **Windows 7**:

*UserProfile*\AppData\Local\Novell\Filr

**Windows XP**:*UserProfile*\Local Settings\Application\Data\Novell\Filr

### <span id="page-7-3"></span>删除注册表键

- 1 单击*开始*图标,然后单击*运行*。 如果未显示"运行",请在*搜索*字段中键入 Run,然后 按 Enter 键。
- 2 键入 regedit, 然后单击*确定*。
- **3** 删除以下注册表键 (如果存在):
	- \\HKEY\_CURRENT\_USER\Software\Novell\Filr
	- \\HKEY\_LOCAL\_MACHINE\Software\Novell\Filr

#### <span id="page-7-4"></span>删除身份凭证

在 Windows Vista 或 Windows 7 上:

- 1 单击*开始*图标,然后单击*控制面板*。
- **2** 单击用户帐户和家庭安全 > 凭据管理器。
- **3** 去除以 Novell.Collaboration.Filr 开头的身份凭证。

在 Windows XP 上:

- 1 单击*开始*,然后单击*控制面板*。
- **2** 双击用户帐户。
- **3** 单击您用作登录身份的用户帐户。
- **4** 单击管理我的网络密码。
- **5** 去除以 Novell.Collaboration.Filr 开头的身份凭证。

## <span id="page-8-0"></span>清空废物桶

**1** 删除 Filr 应用程序、元数据、日志文件和身份凭证之 后,请清空废物桶 (双击*废物桶*图标,然后单击*清空* 回收站)。

# 已知问题

如需已知问题的列表,请参见 [Novell Filr Beta](http://www.novell.com/documentation/beta/novell-filr1/filr1_readme_desktop/data/filr1_readme_desktop.html) 桌面应用程 [序自述](http://www.novell.com/documentation/beta/novell-filr1/filr1_readme_desktop/data/filr1_readme_desktop.html) (http://www.novell.com/documentation/beta/novellfilr1/filr1\_readme\_desktop/data/

filr1\_readme\_desktop.html)。

法律声明。版权所有 © 2013-2014 Novell, Inc. 保留所有权利。未经出版商的明确书面许可,不得<br>复制、影印、传送此出版物的任何部分或将其储存在检索系统上。有关 Novell 商标,请参见<br>Novell [商标和服务标记列表](http://www.novell.com/company/legal/trademarks/tmlist.html) (http://www.novell.com/company/legal/trademarks/tmlist.html)。<br>所有第三方商标均是其各自所有者的财产。